# brother

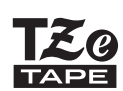

P-touch

## *H110* Ръководство за потребителя

## Български

С новото си устройство за етикети P-touch на Brother можете да създавате редица персонализирани самозалепващи се етикети. Това устройство използва TZe ленти на Brother с ширини от 3,5 до 12 мм. Касетите с TZe лента се предлагат в много цветове и размери. Посетете **[www.brother.com](http://www.brother.com)** за пълния списък с ленти, които са съвместими с устройството ви. Прочетете внимателно това ръководство, преди да започнете, и го дръжте под ръка за бъдещи справки. Вер. 0

#### НАЧАЛНО ЗАПОЗНАВАНЕ **1**

### Захранване и касета с лента

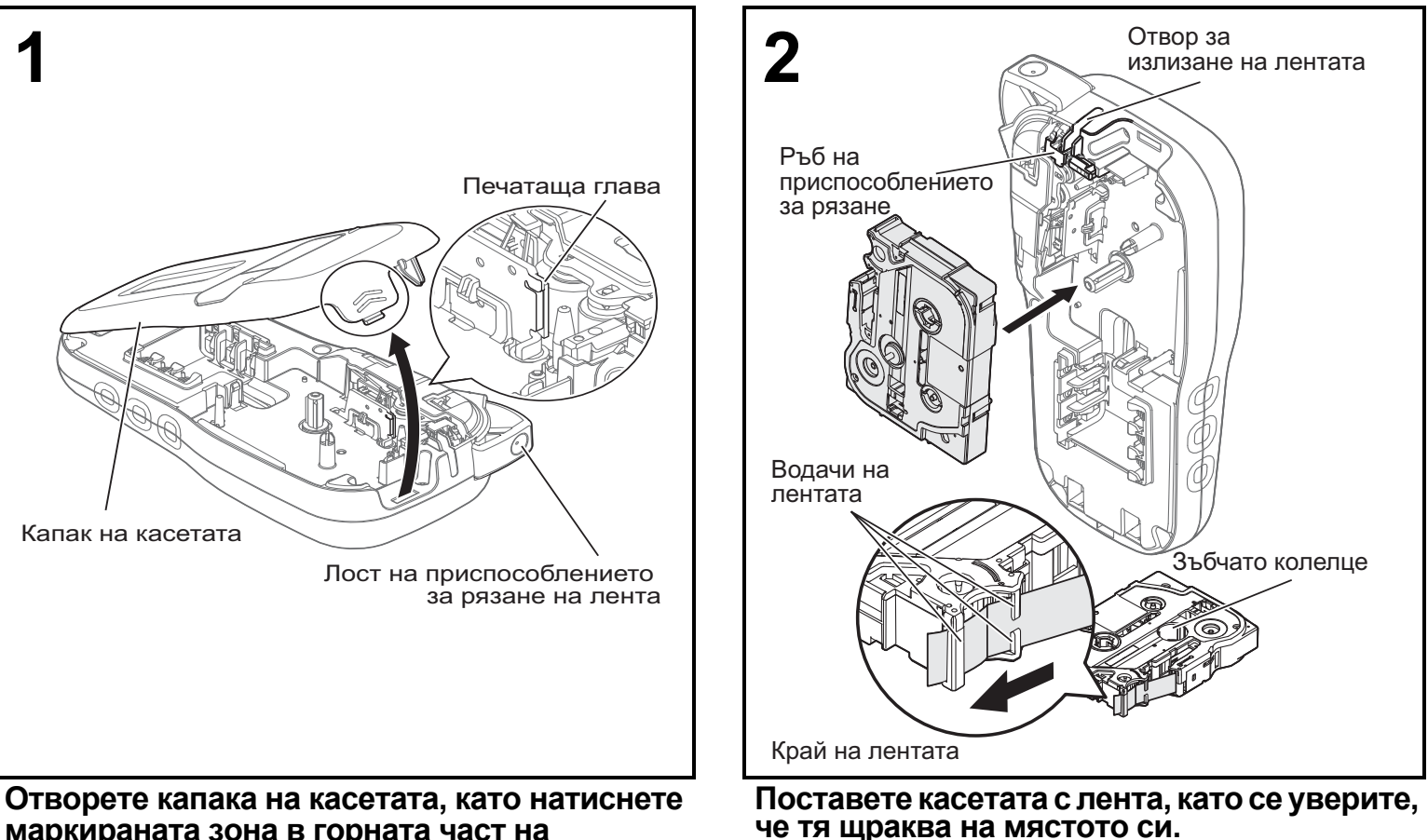

- **маркираната зона в горната част на устройството.**
- Трябва задължително да изключите захранването, когато сменяте батерии или касети с лента.

#### • Проверете дали краят на лентата се подава под водачите на лентата.

• С това устройство използвайте оригинални TZe ленти за P-touch на Brother.

#### ЗАБЕЛЕЖКА

- **Когато използвате допълнителния променливотоков адаптер (AD-24ES)**
- **1.** Включете кабела на адаптера в контакта на променливотоков адаптер, който се намира от
- долната страна на устройството. **2.** Включете щепсела <sup>в</sup> най-близкия стандартен електрически контакт. За функцията за запазване на паметта използвайте заедно <sup>с</sup> променливотоковия адаптер алкални батерии с размер AAA (LR03) или Ni-MH батерии (HR03).

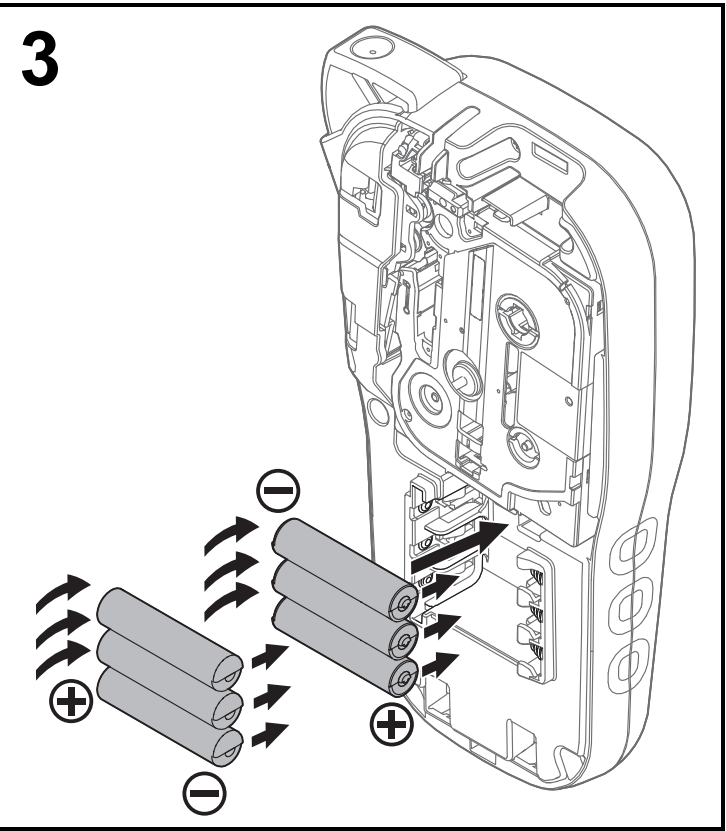

**Поставете шест нови алкални батерии с размер AAA (LR03) или заредени докрай Ni-MH батерии (HR03), като внимавате техните положителни и отрицателни полюси да бъдат в правилната посока. За потребителите на алкални батерии: Винаги сменяйте с чисто нови и шестте батерии едновременно.**

**За потребителите на Ni-MH акумулаторни батерии:**

**Винаги сменяйте всичките шест акумулаторни батерии едновременно със заредени докрай батерии.**

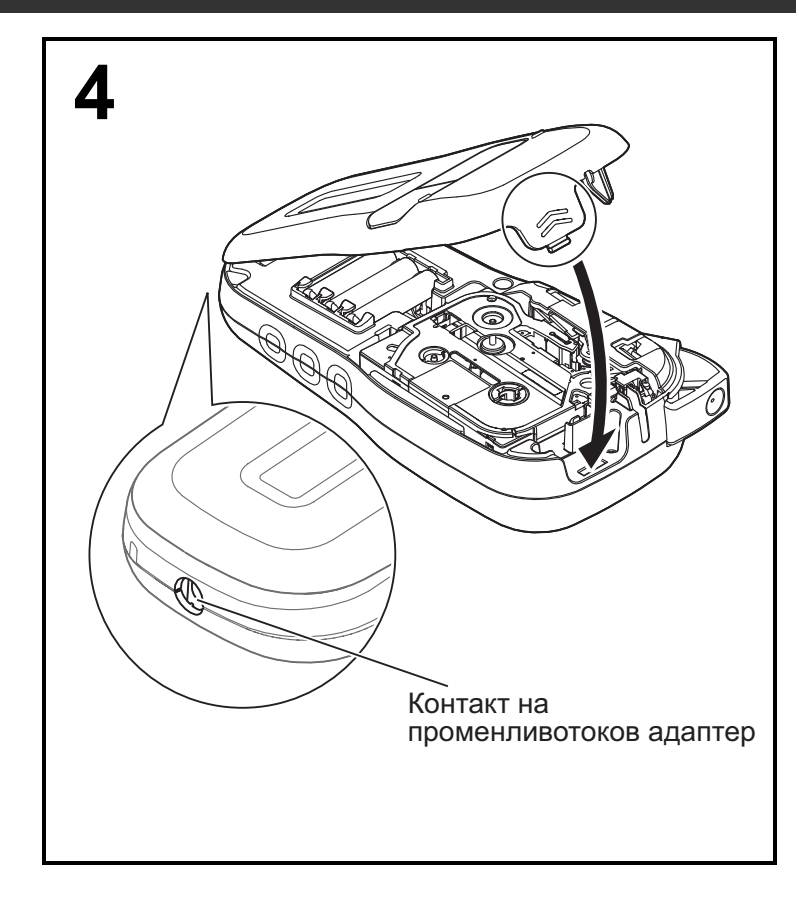

- **1 Пъхнете двете куки <sup>в</sup> дъното на капака на касетата в отворите на устройството.**
- **2 Затворетедобрекапаканакасетата, като той трябва да щракне на мястото си.**

### LCD дисплей

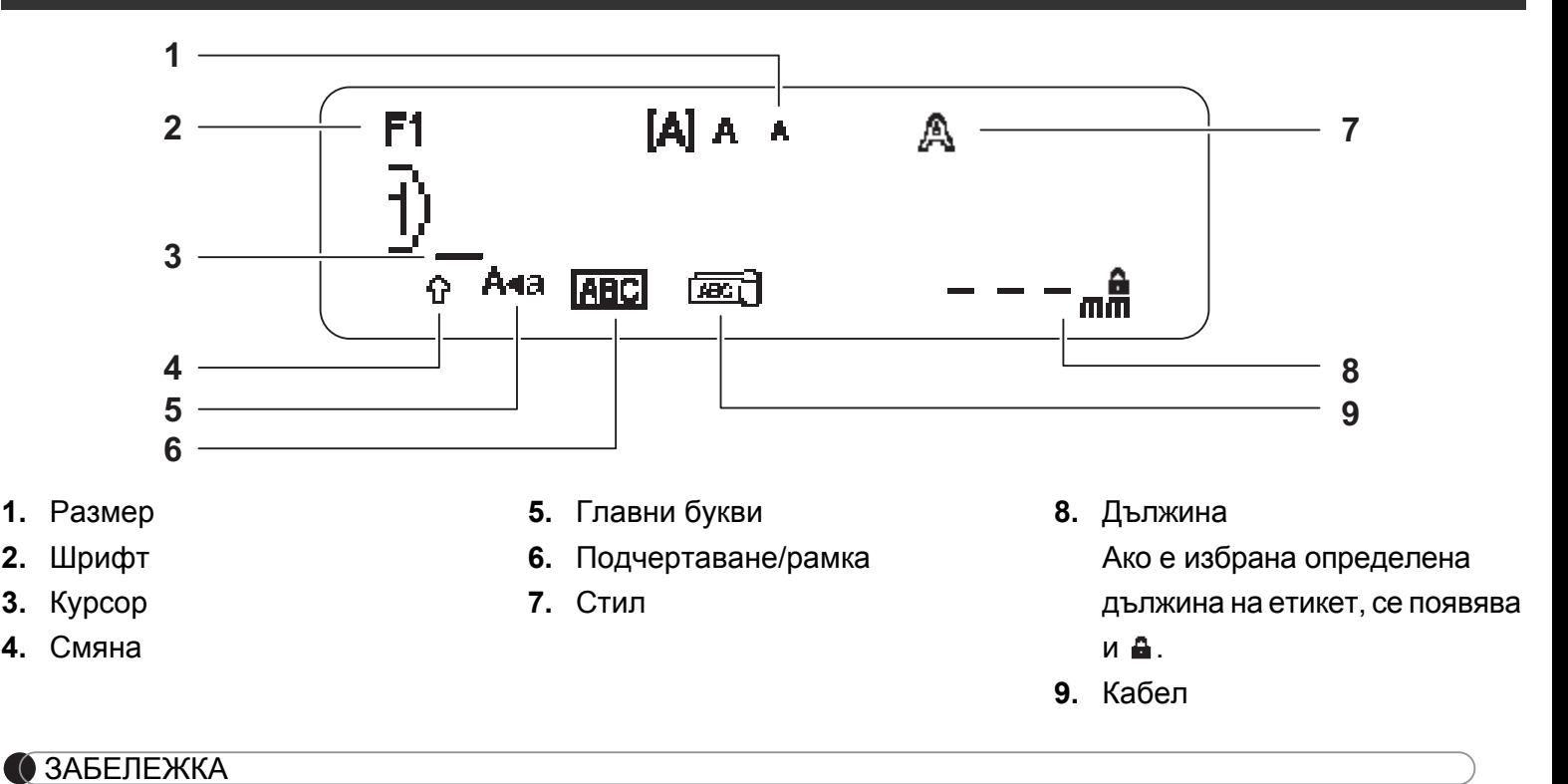

• LCD дисплеят показва един ред от 15 знака; въвежданият от вас текст обаче може да бъде с дължина до 80 знака.

• Дължината на етикета, показана на LCD дисплея, може леко да се различава от действителната дължина на отпечатания етикет.

#### <span id="page-2-0"></span>Начални настройки

#### **1 Включете устройството.**

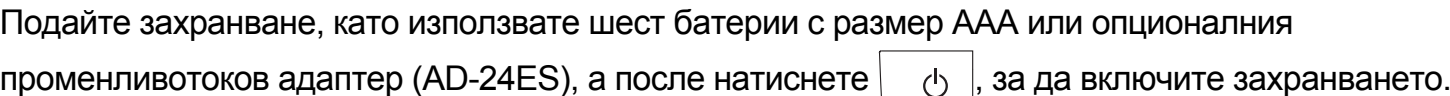

#### **2 Задайте езика.**

Настройката по подразбиране е [Pуски].

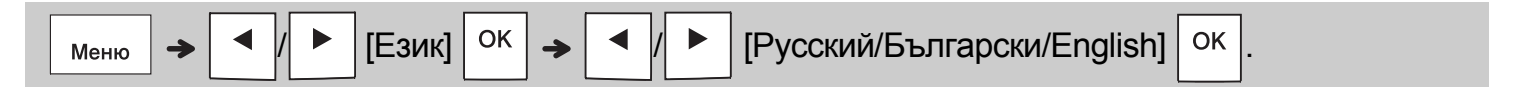

#### **3 Задайте мерната единица.**

Настройката по подразбиране е [мм].

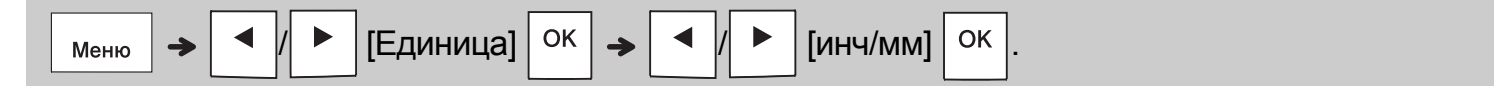

#### ЗАБЕЛЕЖКА

- Устройството автоматично се изключва, ако в продължение на пет минути не бъде натиснат никакъв бутон.
- За да отмените която и да е операция, натиснете  $\setminus$  Esc
- 

• След натискането на  $\vert$  ОК  $\vert$  устройството показва "Прието", за да потвърди настройките ви.

### Клавиатура

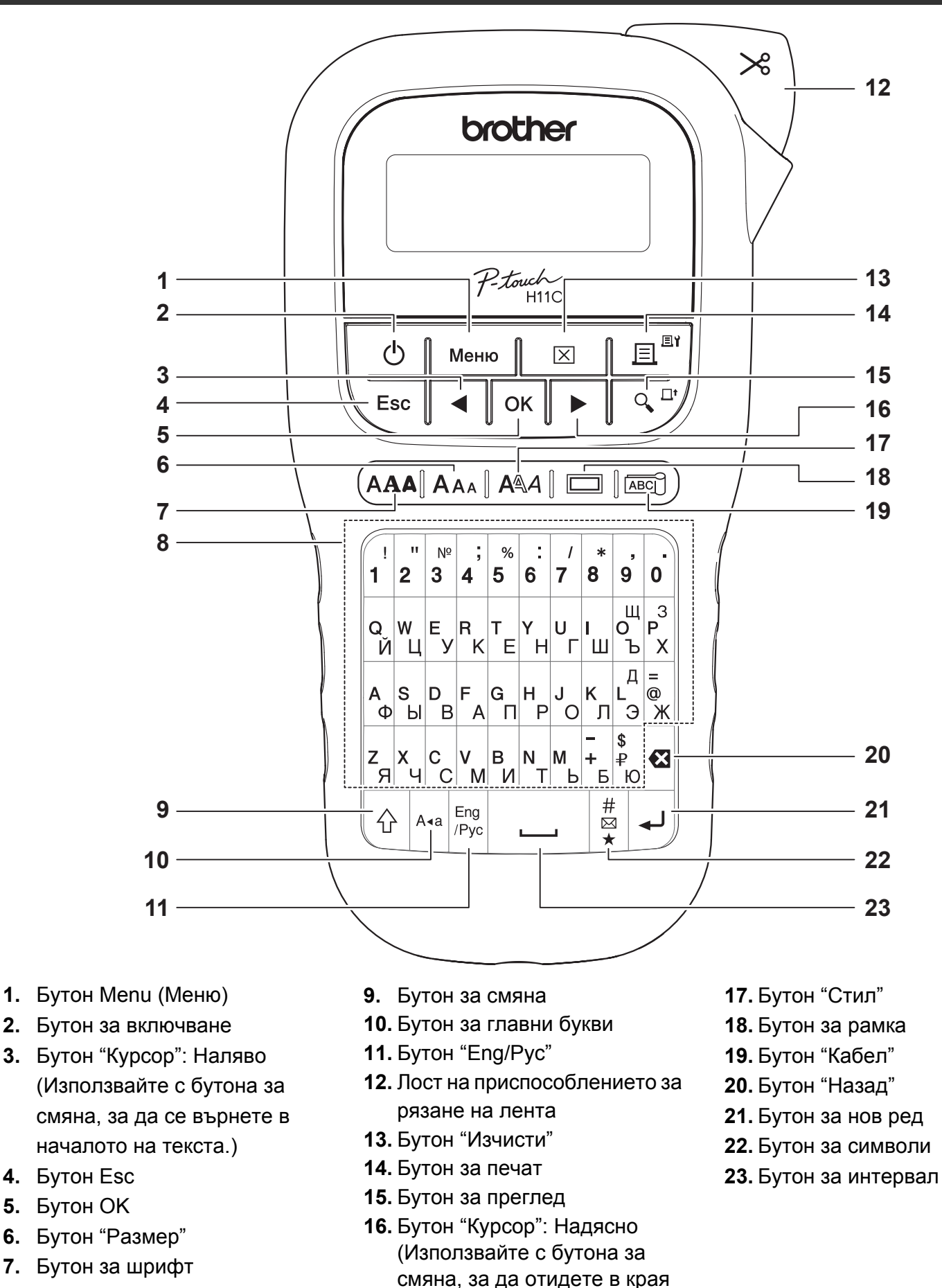

**8.** Бутон със знак

#### ЗАБЕЛЕЖКА

• Когато избирате настройките, натиснете бутона за интервал, за да се върнете към стойността по подразбиране.

на текста.)

• Натискането на бутона за преглед води до показване на генерирано изображение на етикета и то може да се различава от действително отпечатания етикет.

### НАЧАЛНО ЗАПОЗНАВАНЕ (продължение)

### Контраст

**1**

Тази функция ви позволява да зададете яркостта на LCD дисплея. Можете да избирате от пет нива на яркост. Настройката по подразбиране е [0].

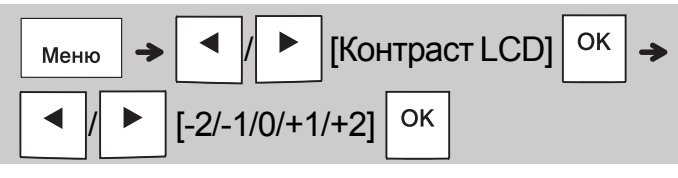

• Зада върнете настройката по подразбиране, натиснете бутона за интервал.

#### ОСНОВНА УПОТРЕБА **2**

### Въвеждане на текст

#### **Превключване на английски/кирилица**

 $\vert$ Eng  $|$ /Pyc

Английски Кирилица

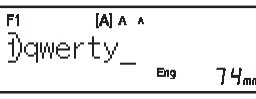

 $[A]$   $A$   $A$  $\mathfrak{h}$ йцукен $\_$ 

 $77<sub>nm</sub>$ 

**Превключване между главни и малки букви**

### A∢a

Натискайте | Ака |, за да превключвате между текст с главни букви и малки букви.

Главни букви Малки букви

Главни букви Главни букви

# $A_{\text{A-A}}$  BKJ.)  $(A_{\text{A-A}} | \text{U3KJ.})$

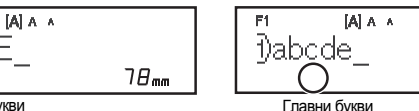

 $73<sub>mm</sub>$ 

#### **Създаване на етикети с два реда**

Преместете курсора до мястото, където

искате да започнете нов ред, и натиснете За печат на два реда използвайте лента с

ширина 9 или 12 мм.

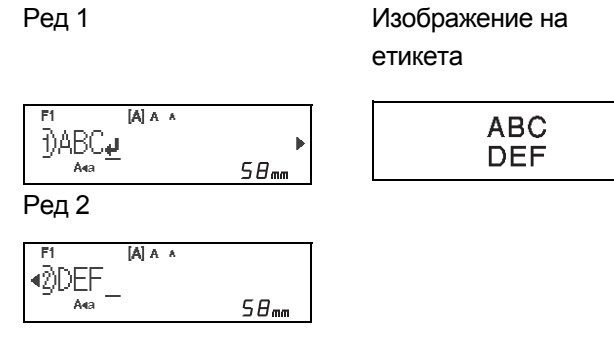

#### ЗАБЕЛЕЖКА

• Знакът за минаване на нов ред  $\Box$ ) се появява, когато натиснете бутона за нов ред, показвайки, че сте избрали да въведете втори ред с текст.

#### Въвеждане на текст (продължение)

#### **Промяна на ширината на етикета**

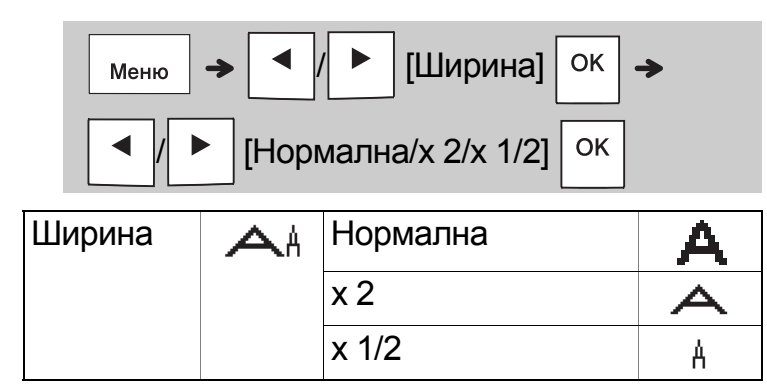

#### **Промяна на дължината на етикета**

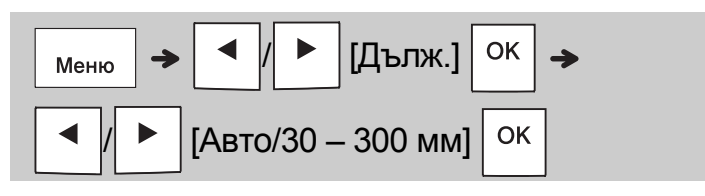

#### ЗАБЕЛЕЖКА

- След като етикетът бъде отпечатан, отрежете го по дължина на отпечатаните точки (:) с ножица, така че дължината на етикета да съвпадне с показаното на LCD дисплея.
- Ако е избрана определена дължина на етикет, на LCD дисплея се появява и **а**.
- Натискането на бутона за интервал води до показване на [Авто].
- Зада върнете настройката по подразбиране, натиснете бутона за интервал.

#### **Изтриване на текст**

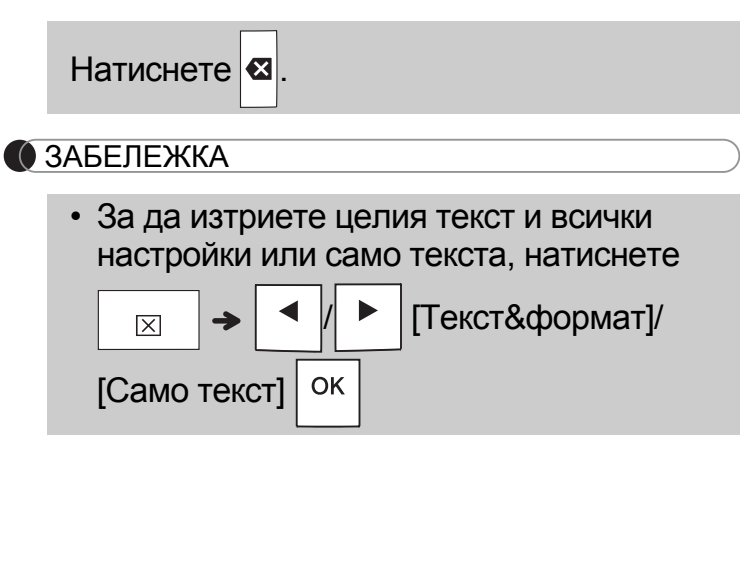

### Печат на етикети

#### **Преглед**

Може да прегледате текста преди печат.

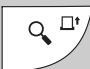

- Натискането на бутона за преглед води до показване на генерирано изображение на етикета и то може да се различава от действително отпечатания етикет.
- Когато LCD дисплеят не може да покаже

целия текст наведнъж, натиснете за да се покаже скритият текст.

• Натиснете | ок  $|$   $| \rightarrow |$  / Esc |, за да излезете от режим на преглед.

#### **Подаване на лента**

 $Q_{\bullet}^{\Box^{\bullet}}$  $+$ 

• Тази функция подава приблизително 25 мм празна лента.

#### **Печат**

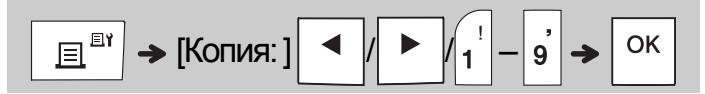

- Ако ви трябва само едно копие от етикета, натиснете  $\vert$  <sup>ОК</sup>  $\vert$ , без да избирате броя на копията.
- Може да отпечатвате до девет копия от всеки етикет.
- Броят на копията може да бъде избран и с натискане на цифров бутон.
- За да отрежете етикета, натиснете лоста на приспособлението за рязане на лентата в горния десен ъгъл на устройството, след като се покаже съобщението "Изрежете". "Изрежете" се показва на екрана за две секунди.
- За да предотвратите повреда на лентата, не докосвайте лоста на приспособлението за рязане, докато се вижда съобщението "Моля, изчакайте".
- За да отстраните задната част, сгънете етикета по дължина, като текстът гледа навътре, за да се покажат вътрешните краища на задната част. Обелете задните части една по една и залепете етикетите.

### Печат на етикети (продължение)

#### **Използване на опциите за печат [Брой]**

Можете да отпечатате поредица от максимум девет етикета едновременно, като използвате автоматично номериране. Като използвате тази функция, можете автоматично да увеличите избран номер с едно след отпечатването на всеки етикет. Броят на етикетите, които можете да отпечатате едновременно, зависи от първоначалния номер.

**Пример:** За да отпечатате копия на етикет, съдържащ сериен номер (0123, 0124 и 0125)

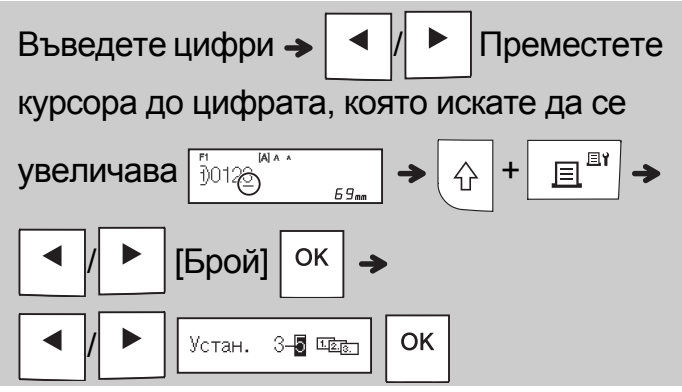

• Изберете най-голямото число, което трябва да бъде отпечатано, когато задавате числото.

### **[Огледало]**

**Пример:** Следвайте инструкциите по-долу, след като въведете "J.SMITH", ако искате да извършите огледален печат на "J.SMITH".

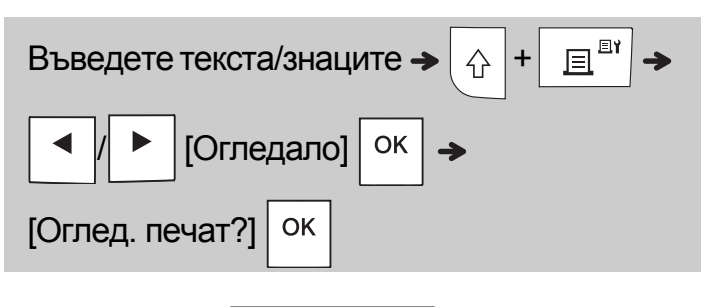

### **J.SMITH**

• Използвайте прозрачна лента в [Огледало], така че да можете да четете етикетите правилно от обратната страна, когато бъдат залепени на стъкло, прозорци или други прозрачни повърхности.

<span id="page-6-0"></span>**Задаване на полето ()**

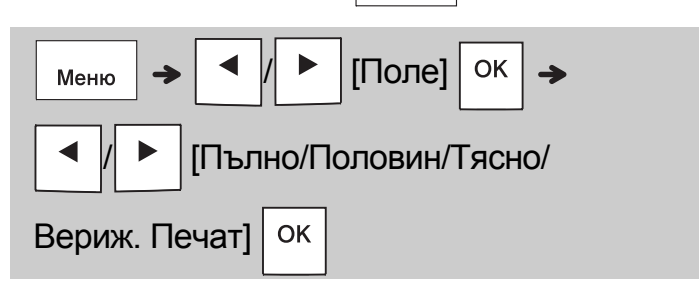

### **[Пълно]/[Половин]/[Тясно]**

За да оставите еднакви полета от двете страни на текста.

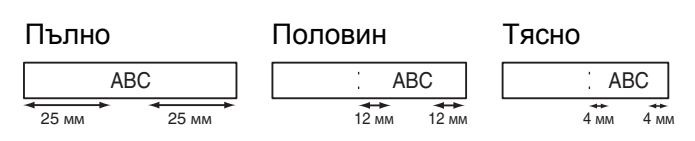

### **[Вериж. Печат]**

Използвайте тази настройка при печат на няколко етикета с минимални полета.

- **1.** Въведете текст.
- **2.** Натиснете  $\boxed{\mathbb{E}^{\mathbb{I}^{\mathbb{N}}}}$  тогава се показва [Копия: ].
- **3.** Натиснете | ◀ | ▶ | или въведете число с цифровите бутони, за да изберете броя на копията.
- **4.** Натиснете | ок | Печатът започва, а после се появява съобщението "Зареди OK?".
- **5.** Натиснете  $\setminus$  Esc , за да въведете още текст.
- **6.** Изчистете текста, въведете текста за

следващия етикет и после натиснете  $\boxed{\mathbb{B}^{\mathbb{B}^{\gamma}}}$ 

**7.** Когато се появи съобщението "Зареди OK?", след като бъде отпечатан

последният етикет, натиснете  $\sim$  0K

**8.** След като лентата бъде подадена, натиснете лоста на приспособлението за рязане, за да отрежете серията етикети.

#### Печат на етикети (продължение)

#### ЗАБЕЛЕЖКА

- Ако сте задали опцията [Вериж. Печат], подайте лентата, преди да използвате приспособлението за рязане; в противен случайможеда бъде отрязана част от текста.
- Когато е зададена опцията [Половин] или [Тясно], показваната дължина на етикета е от отпечатаните точки (;) до края на етикета. Отрежете с ножица по дължината на отпечатаните точки (:).

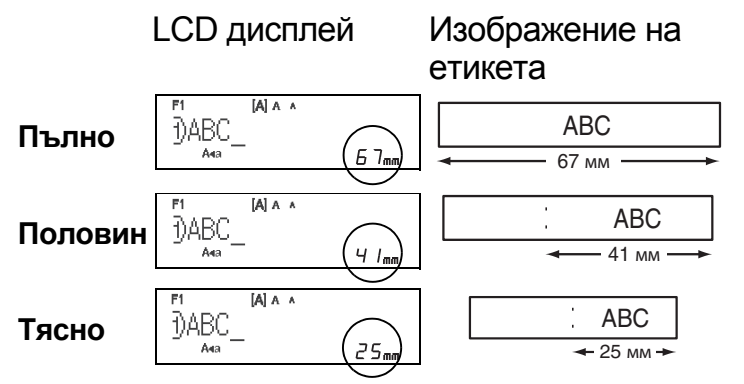

- За да отпечатате повече от едно копие на етикет с минимални полета, задайте полето като [Тясно].
- Не издърпвайте лентата, тъй като товаможе да повреди касетата с лента.

#### Записване на файлове с етикети

Може да запишете до 15 етикета и по-късно да ги извикате повторно за печат. В един файл могат да бъдат записани максимум 80 знака, а в цялата памет – максимум 1 200 знака. Можете също да редактирате и замествате съхранените етикети.

**Запиши**

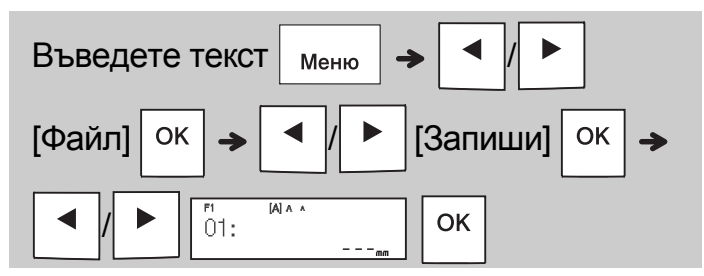

**Печат**

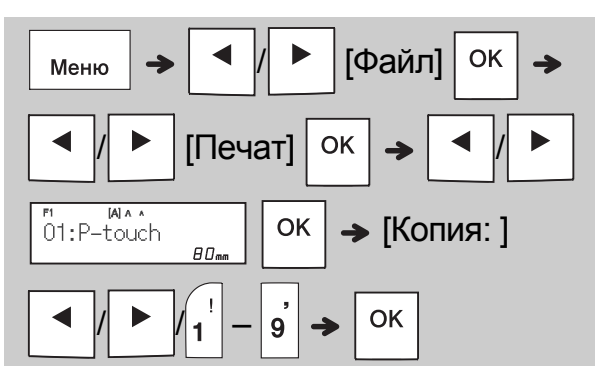

**Отвори**

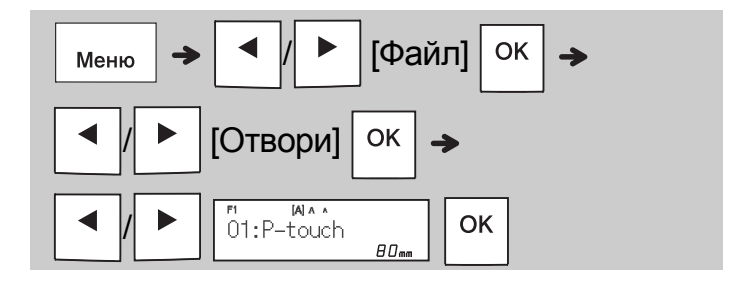

#### ЗАБЕЛЕЖКА

• Можете също да влезете в менюто Файл,

като натиснете  $|$  меню

• Ако се опитате да съхраните етикет, когато на този номер вече има съхранен етикет, се показва съобщение "Презапис?".

Натиснете  $\vert$  <sup>OK</sup>  $\vert$ , за да запишете новия си

етикет. Натиснете  $\setminus$  Esc  $\vert$ , за да отмените.

- 
- Трябва да въведете текст, преди да стартирате функцията за записване.

### ИЗПОЛЗВАНЕ НА ШАБЛОНИ

### Етикет за кабел

Тази функция ви позволява да създавате два типа етикети за кабели.

Шаблон за етикет за кабел 1:

Шаблон за етикет за кабел 2:

AAA | AAA

AAA BBB

**3**

#### **Пример:** Етикет за кабел 1

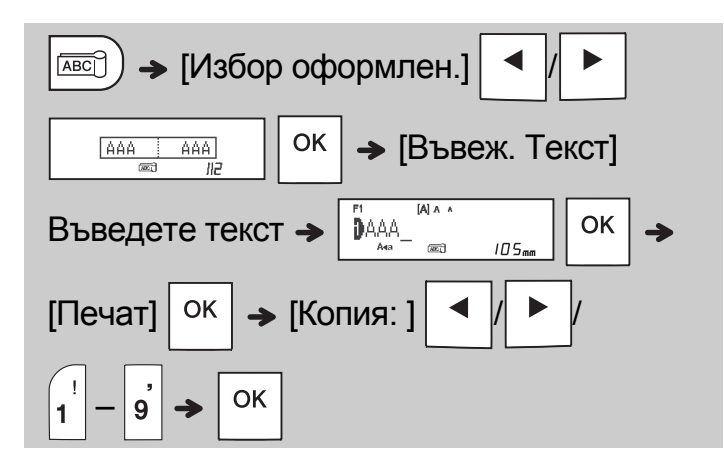

#### ЗАБЕЛЕЖКА

- Дължината на етикета се определя само автоматично. Не можете да зададете дължината на етикета.
- За да изчистите целия текст и всички настройки или само текста, натиснете

 $\overline{\mathsf{X}}$  $[Camo$  текст $]$  <sup>OK</sup>

- / [Текст&формат]/
- Можете да зададете шрифт, размер, стил и рамка, докато въвеждате текста.
- За да излезете от шаблоните и да се върнете към екрана за въвеждане на текст, направете едно от следните неща:
	- а) Натиснете  $\setminus$  Esc

б) Натиснете  $\vert \blacktriangleleft \vert \vert \vert \blacktriangleright \vert$ , за да изберете [Изход],

а после натиснете  $\vert$  ОК  $\vert$ , когато се появи "Печат".

- За да прегледате етикети, натиснете бутона за преглед, когато на LCD дисплея се покаже [Печат].
- Не можете да записвате в паметта етикети, създадени чрез шаблони.

### Етикет с текст

Тази функция ви позволява да създавате различни етикети с помощта на вградени шаблони. Вижте таблицата с шаблони за етикети с текст, включена в това ръководство.

Пример:

### 食食食食

[Шаблон, който включва една повтаряща се графика]

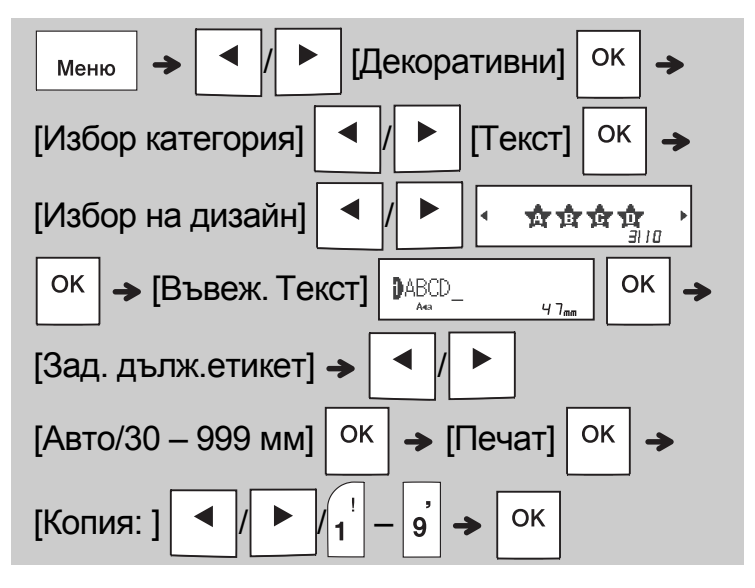

#### ЗАБЕЛЕЖКА

- Натиснете бутона за интервал, за да се върнете към първоначалната настройка за режима "Дълж.". Първоначалната настройка е [Авто].
- За да изтриете текста, преместете курсора отдясно на текста, който искате да изтриете,

а след това натиснете  $|**a**|$ .

• За да изчистите целия текст, натиснете

, след което се появява "Изчисти  $|\overline{x}|$ 

всички". Натиснете  $\vert$  <sup>OK</sup>  $\vert$ , за да изчистите.

Натиснете  $\setminus$  Esc |, за да отмените.

- Неможете да зададете шрифт, размер, стил и рамка, докато въвеждате текста.
- Ако зададете по-голяма дължина на етикета от стойността по подразбиране ([Авто]), етикетът с текст се отпечатва неколкократно в зададената дължина. В зависимост от зададената дължина е възможно да не се отпечата целият етикет с текст.
- Наличната настройка за дължина на етикета се променя в зависимост от броя текстове, които сте въвели.
- Тези шаблони са налични, когато използвате касети с лента с ширина 12 мм.
- Не можете да редактирате шаблоните.

### Етикет с текст (продължение) | Етикет с шарка

- За да излезете от шаблоните и да се върнете към екрана за въвеждане на текст, направете едно от следните неща:
- а) Натиснете  $\backslash$  Esc б) Натиснете  $\vert \blacktriangleleft \vert \vert \vert \blacktriangleright \vert$ , за да изберете [Изход], а после натиснете  $\vert$  OK  $\vert$ , когато се появи "Печат".
- За да прегледате етикети, натиснете бутона за преглед, когато на LCD дисплея се покаже [Печат].
- Не можете да записвате в паметта етикети, създадени чрез шаблони.
- Когато отваряте шаблон за етикети с текст или шаблон за етикети с шарка, се показва отново дължината на етикета от последния отпечатан шаблон за етикети с текст или шаблон за етикети с шарка.

Тази функция ви позволява да създавате уникални етикети с помощта на вградени шаблони. Вижте таблицата с шаблони за етикети с шарка, включена в това ръководство.

Не можете да въвеждате текст, когато използвате шаблони за етикети с шарка.

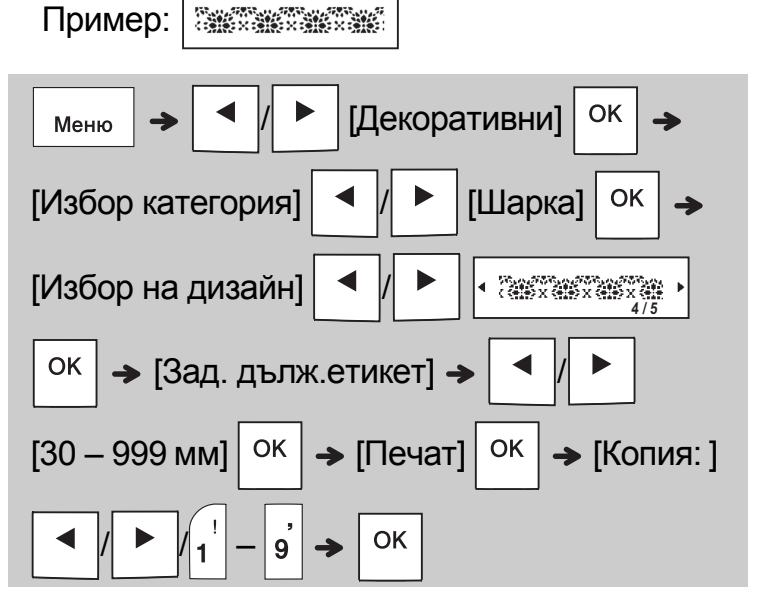

#### ЗАБЕЛЕЖКА

- Натиснете бутона за интервал, за да се върнете към първоначалната настройка за режима "Дълж.". Първоначалната настройка е [100 мм].
- Тези шаблони са налични, когато използвате касети с лента с ширина 12 мм.
- Не можете да редактирате шаблоните.
- За да излезете от шаблоните и да се върнете към екрана за въвеждане на текст, направете едно от следните неща:

а) Натиснете  $\backslash$  Esc

б) Натиснете  $\vert \blacktriangleleft \vert \vert \vert \blacktriangleright \vert$ , за да изберете [Изход],

а после натиснете  $\vert$  ОК  $\vert$ , когато се появи "Печат".

- За да прегледате етикети, натиснете бутона за преглед, когато на LCD дисплея се покаже [Печат].
- Не можете да записвате в паметта етикети, създадени чрез шаблони.
- Когато отваряте шаблон за етикети с текст или шаблон за етикети с шарка, се показва отново дължината на етикета от последния отпечатан шаблон за етикети с текст или шаблон за етикети с шарка.

#### БУТОНИ ЗА ФОРМАТИРАНЕ **4**

### Бутон за шрифт

#### **Натиснете , задапроменитенастройките за шрифт.**

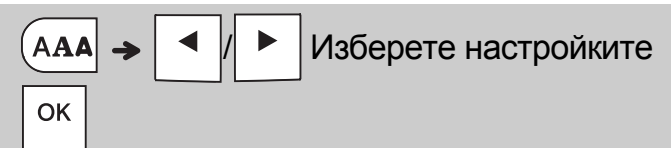

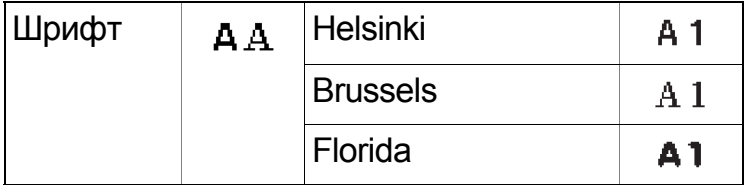

### Бутон "Размер"

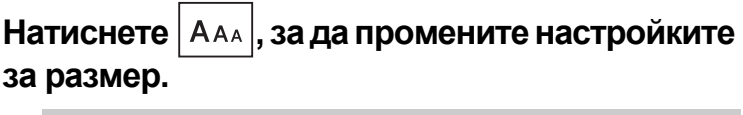

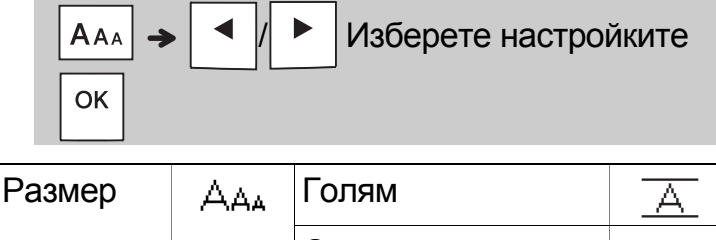

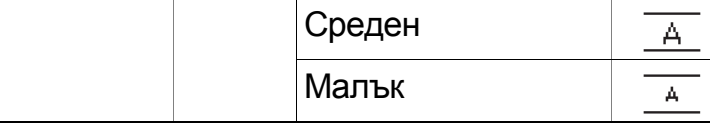

#### Бутон "Стил" **AA**

**Натиснете** | ААД | , за да промените настройките **за стил.**

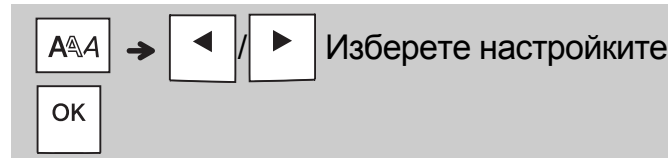

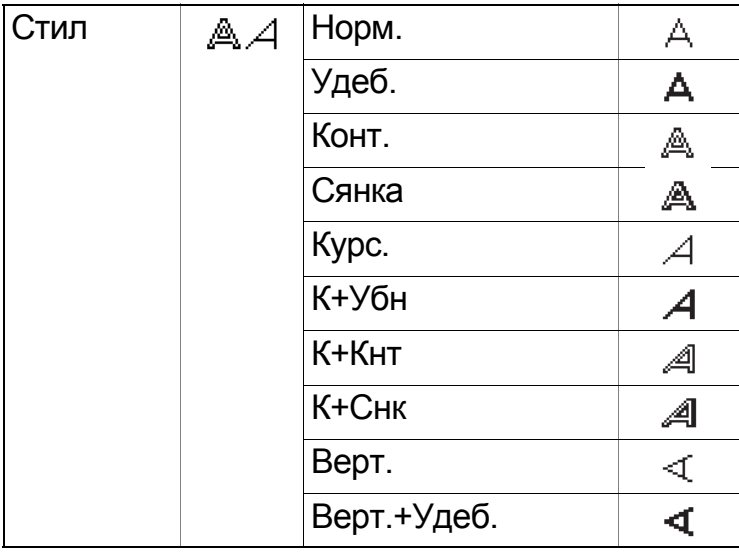

### Бутон за рамка **=**

Натиснете  $\boxed{=}$ , за да изберете модела на рамката. Вижте таблицата с модели на рамка, включена в това ръководство.

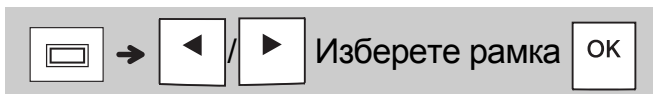

#### ЗАБЕЛЕЖКА

- За да отмените операция, натиснете  $\setminus$  Esc.
- Вижте таблицата с примерни шрифтове, включена в това ръководство.
- Действителният размер на отпечатания шрифт зависи от ширината на лентата, броя знаци и броя редове за въвеждане. Когато знаците достигнат минимален размер, избраният шрифт ще се настрои по подразбиране до шрифт по избор, който е базираннастила Helsinki. Товавипозволява да отпечатвате етикети с възможно най-малък размер на текста върху тесни етикети или върху такива с много редове.

### Бутон за символи

#### **Въвеждане на символи**

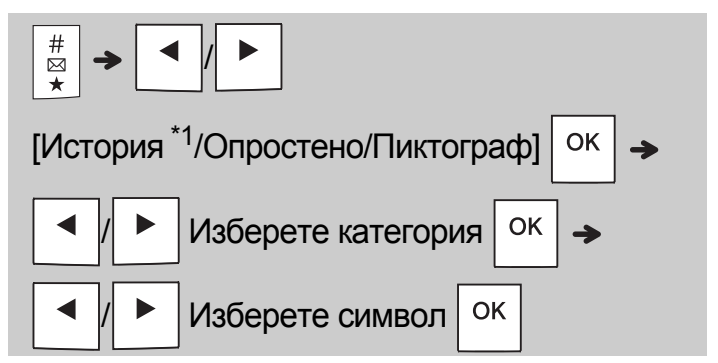

- <span id="page-10-0"></span><sup>\*1</sup>Когато избирате символи, в История се добавят до седем наскоро използвани символа.
- Вижте таблицата със символи, включена в това ръководство.
- За да отмените операция, натиснете  $\setminus$  Esc.
- Ако изберете История, не можете да изберете категория.
- Можете също да избирате от категориите с основни и пиктографски символи, като натискате клавишните комбинации, включени в това ръководство.

#### Бутон за символи (продължение)

#### **Опростено**

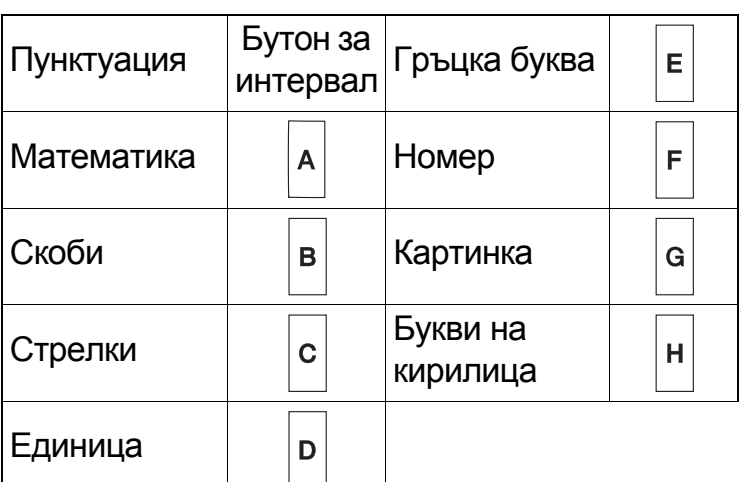

#### **Пиктограф**

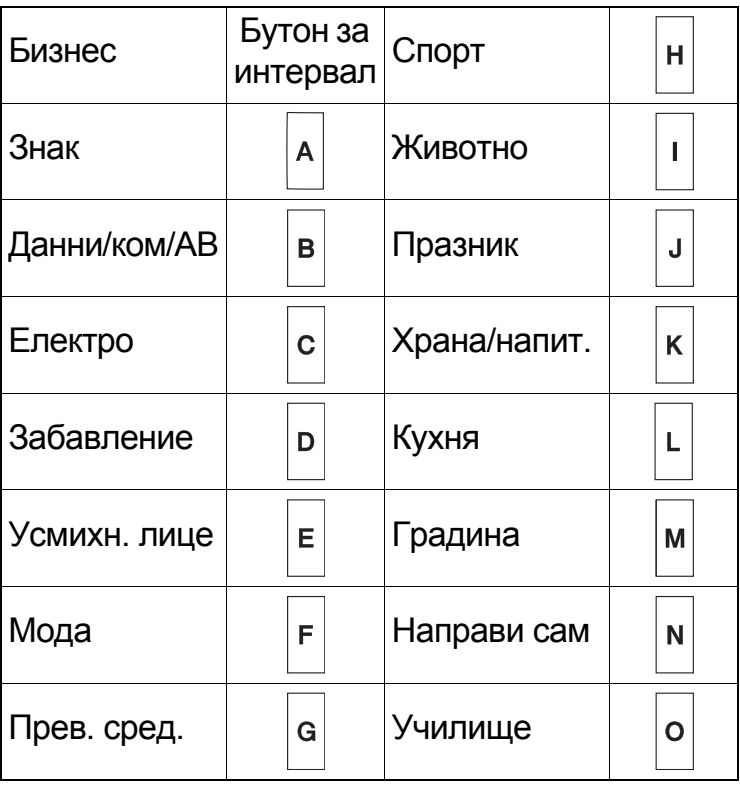

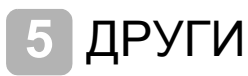

### Спецификации

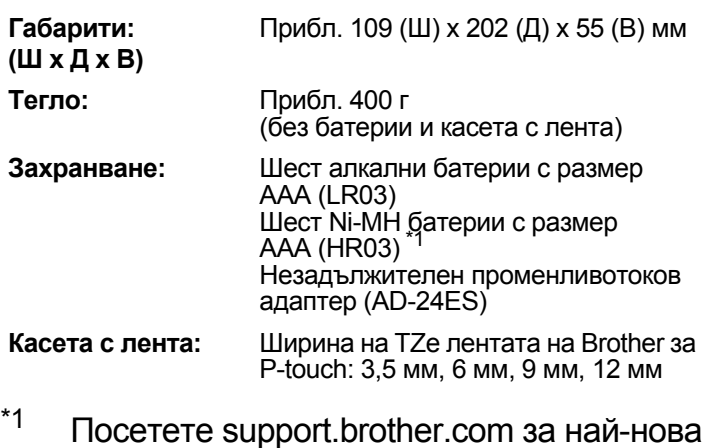

<span id="page-11-0"></span>информация относно препоръчваните

### Принадлежности

батерии.

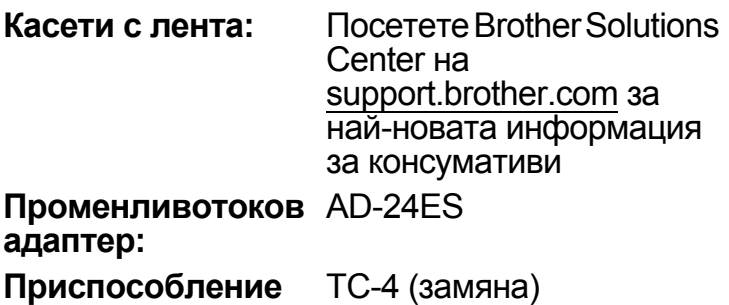

**за рязане:**

Ако острието на приспособлението за рязане се изтъпи от многократна употреба и лентата не може да бъде отрязвана чисто, завъртете панела на приспособлението за рязане, както е показано на илюстрацията (1).

Ако продължавате да имате затруднения, сменете с ново приспособление за рязане (артикул номер TC-4), като го вземете от упълномощен продавач на Brother.

- **Смяна на приспособлението за рязане**
	- **1.** Издърпайте двете части на приспособлението за рязане (зелено) по посока на стрелките, показани на илюстрацията (2).
- **2.** Монтирайте новото приспособление за рязане. Натиснете го, докато щракне на мястото си.

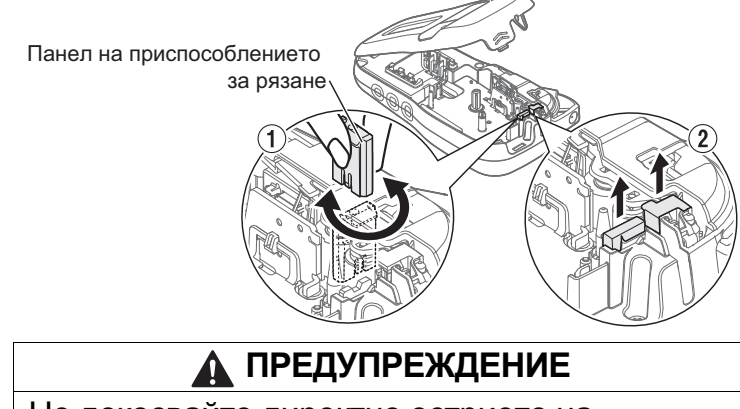

Не докосвайте директно острието на приспособлението за рязане с пръсти.

### Отстраняване на неизправности

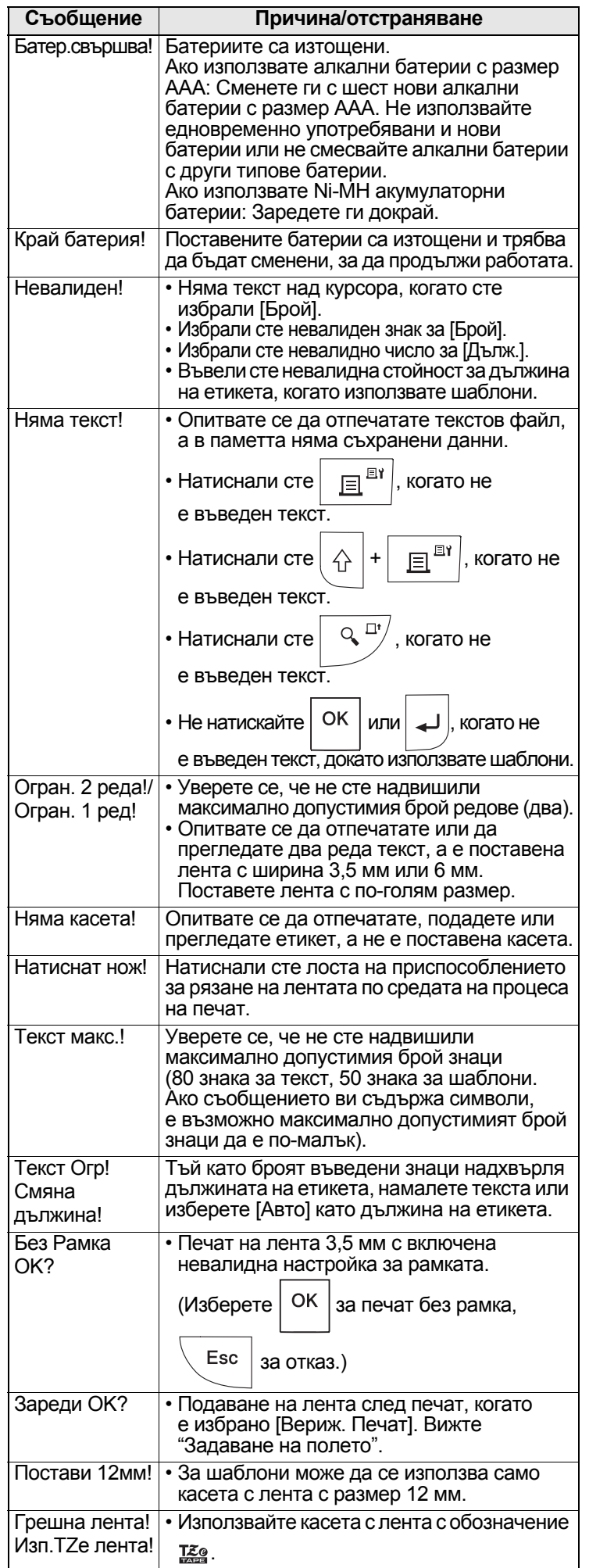

#### $\blacktriangleright$  Съобщение за грешка  $\blacktriangleright$  Какво се прави, когато...

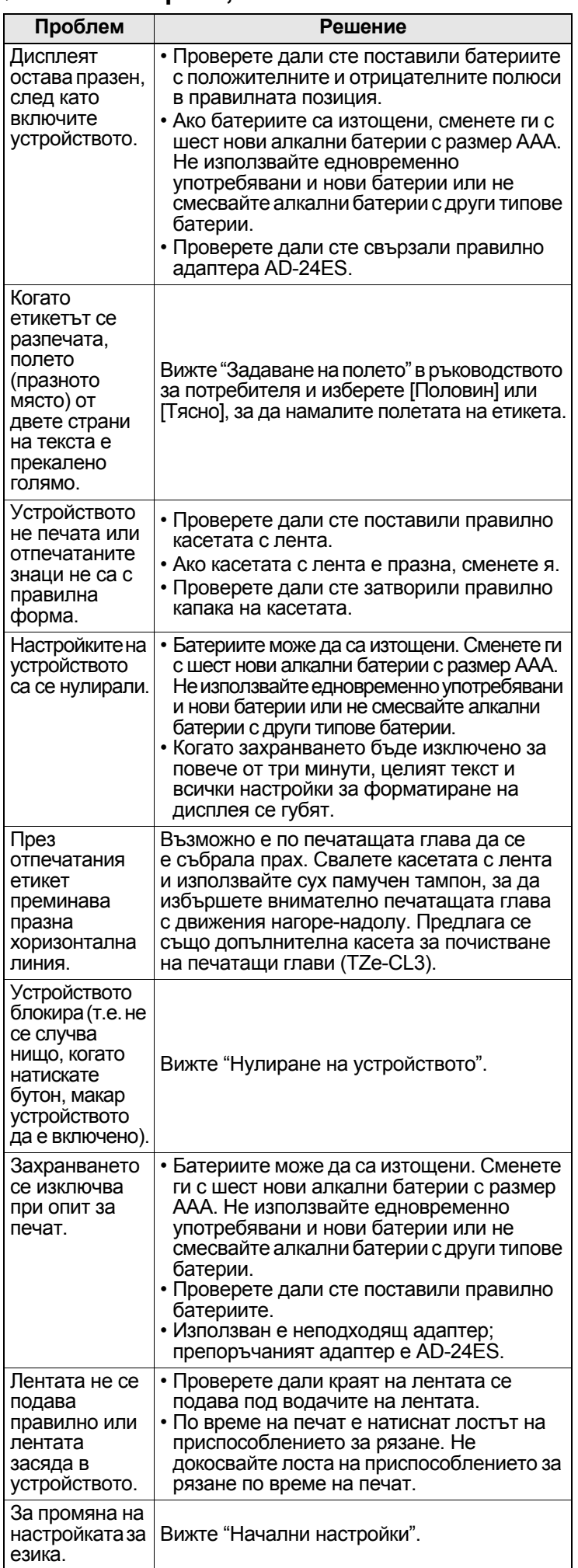

#### ПОЛЕЗНИ СЪВЕТИ (продължение) **6**

### Клавишни комбинации

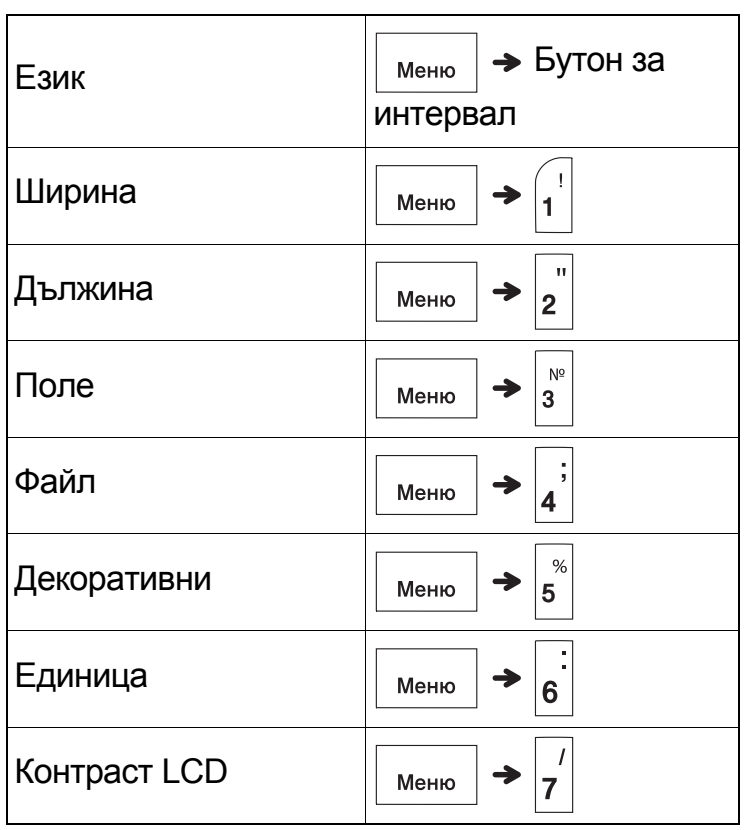

## <span id="page-13-0"></span>Нулиране на устройството

Можете да нулирате устройството, когато искате да възстановите фабричните му настройки или когато то не работи правилно. Целият текст, всички настройки и съхранени файлове се изчистват.

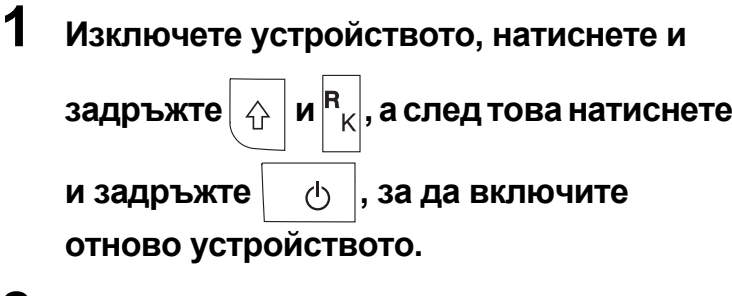

**2 Първо, освободете бутона на захранването, а после – и .**

> Устройството се включва с нулирана вътрешна памет.

### **ВНИМАНИЕ**

ИЗПОЛЗВАНЕТО НА КОМБИНАЦИЯ ОТ РАЗЛИЧНИ БАТЕРИИ (НАПР. Ni-MH И АЛКАЛНИ) МОЖЕ ДА СТАНЕ ПРИЧИНА ЗА ИЗБУХВАНЕ. ИЗХВЪРЛЯЙТЕ ИЗПОЛЗВАНИТЕ БАТЕРИИ СЪГЛАСНО ИНСТРУКЦИИТЕ.

#### ЗАБЕЛЕЖКА

#### **Препоръки за батериите**

- Извадете батериите, ако не възнамерявате да използвате устройството за продължителен период от време.
- Изхвърлете батериите в подходящ пункт за предаване, а не при битовите отпадъци. Освен това трябва да спазите всички приложими държавни и местни законови разпоредби.
- При съхраняване или изхвърляне на батериите увийте всяка батерия (с тиксо например), за да предотвратите късо съединение. (Вижте фигурата долу вдясно.)

(Пример за изолиране на батерията)

- 1. Тиксо
- 2. Алкална или Ni-MH батерия

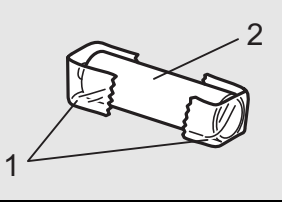

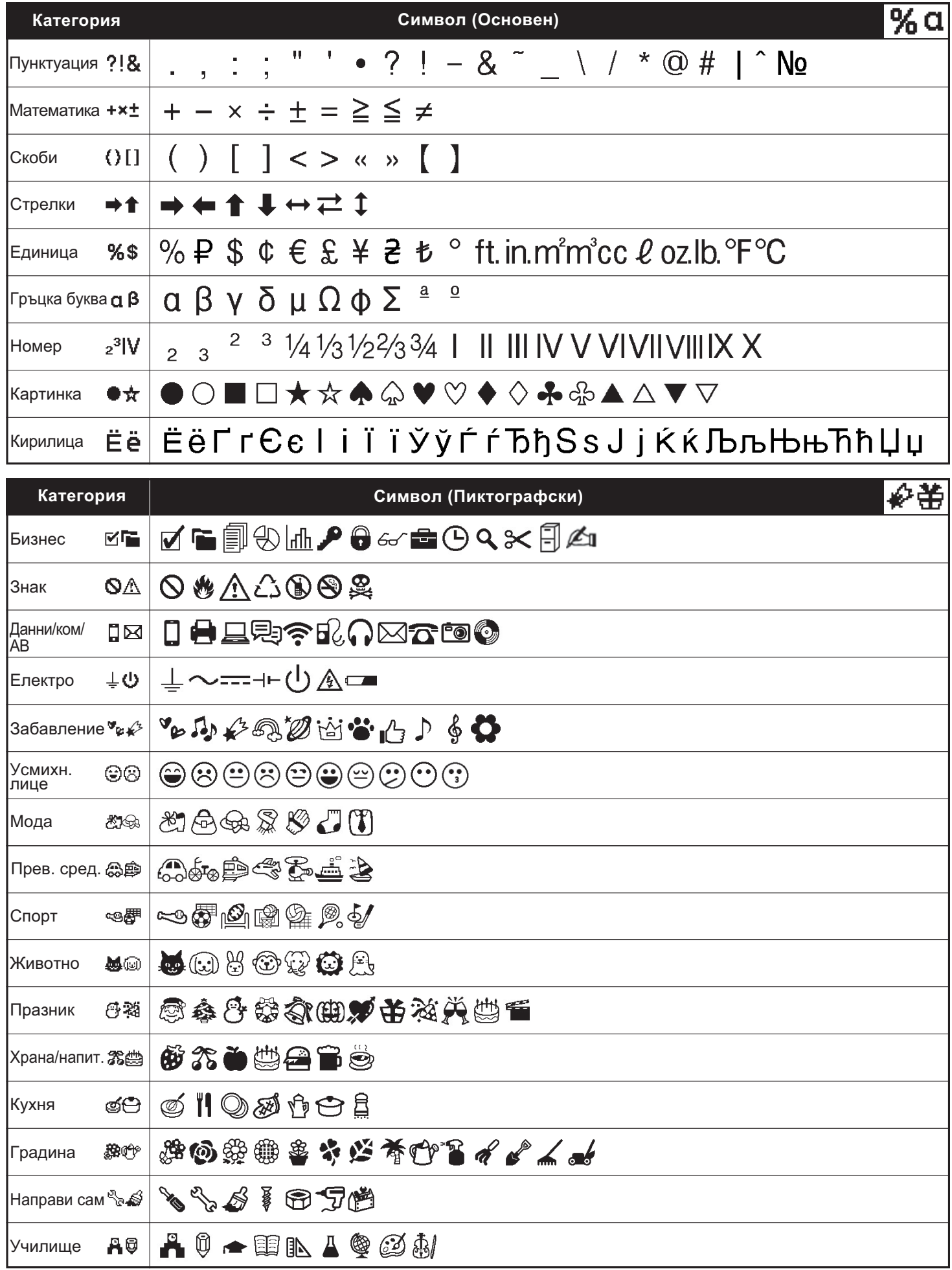

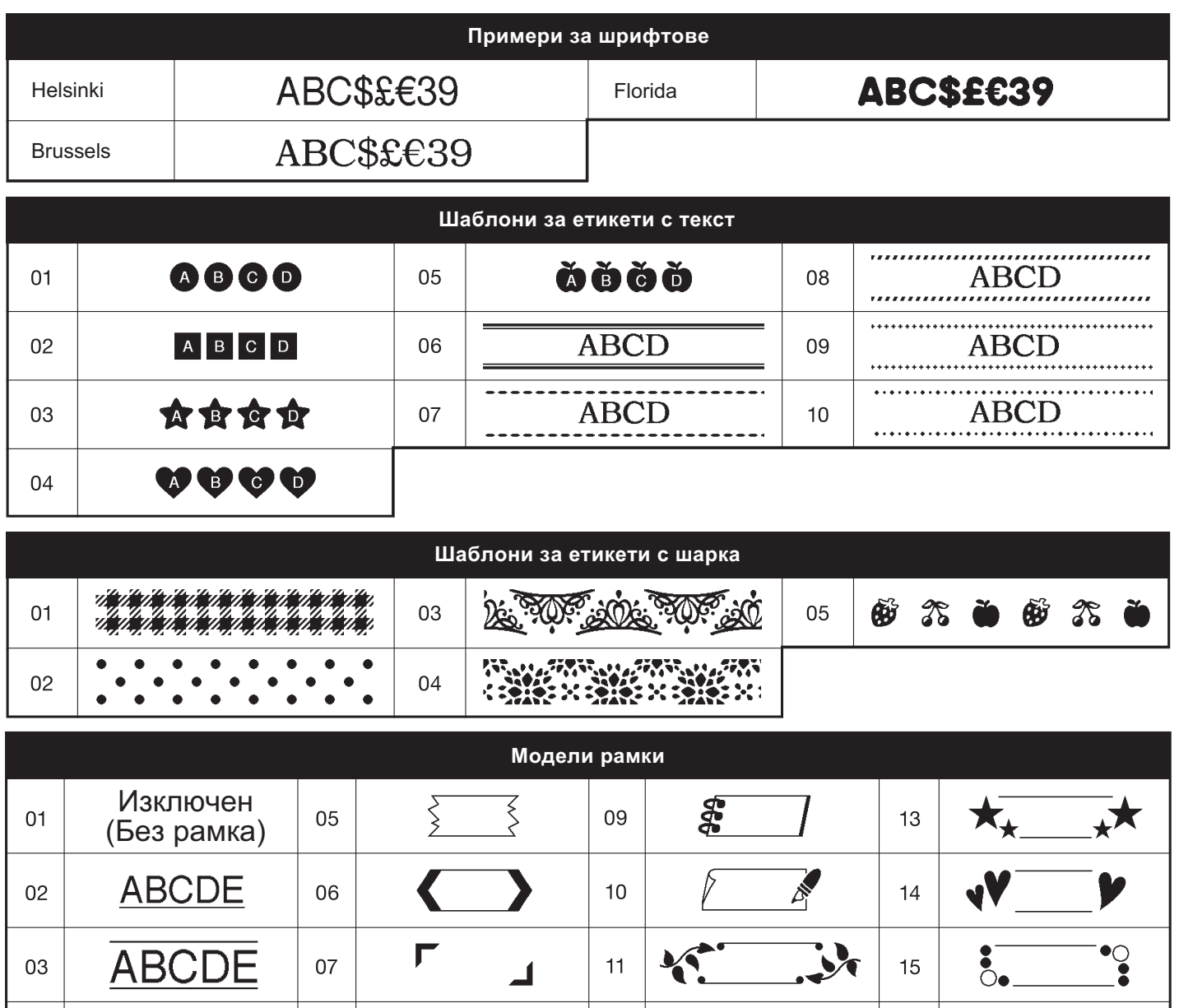

 $12$ 

藻

 $16$ 

⇔

**ARANT** 

\* Изображенията са само за демонстрационни цели.

 $08$ 

 $04$